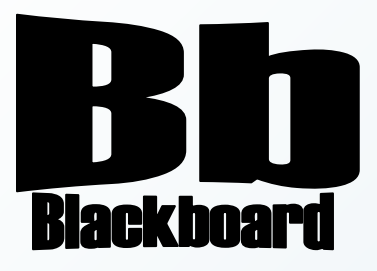

# Tasks and Course Calendar

Blackboard Version 9.1

**Christine Paige** Educational Technology Specialist

> [paigec@strose.edu](mailto:paigec@strose.edu) (518) 337-4912

> > August 2010

The College of Saint Rose PASSION. KNOWLEDGE. PURPOSE.

# **Create a Task**

1. To add a task, first make sure you are in the course you would like to work in, that you have the edit mode set to ON, and then in the Control Panel, choose Tasks under Course Tools.

**Tasks** 

No items found.

**Create Course Task** 

2. Next, click on the Create Course Task button on the Action Bar in the Tasks page.

3. Once in the Create Course Task page, enter the Task Information: Task Name, Description, and Due Date, as

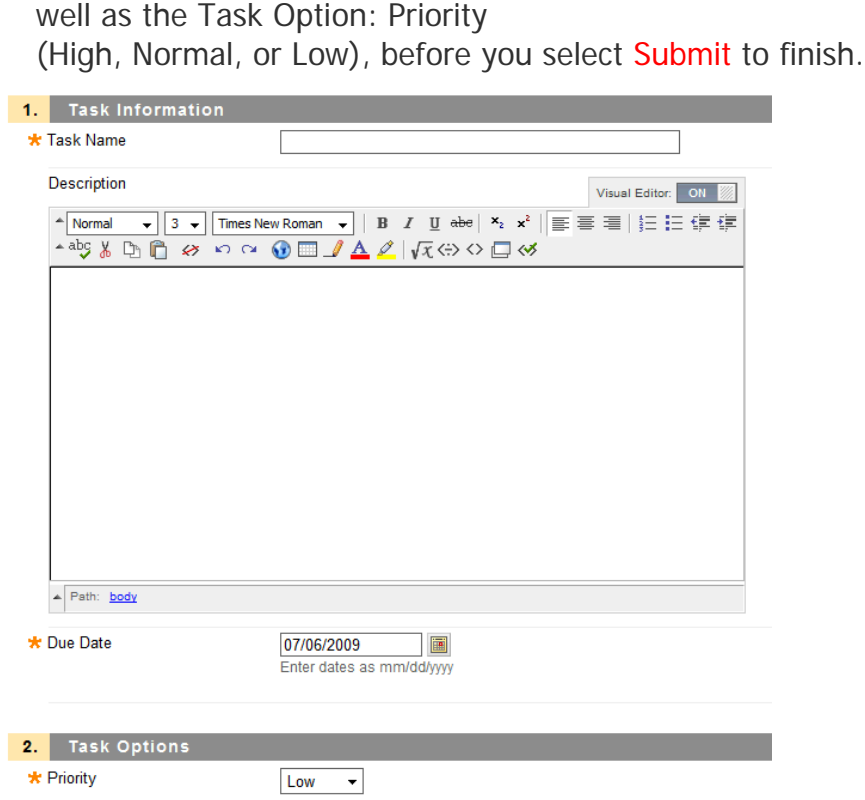

# **Edit a Task**

- 1. To edit a task, first make sure you are in the course you would like to work in, that you have the edit mode set to ON, and then in the Control Panel, choose Tasks under Course Tools.
- 2. Next click on the Action Link (drop-down) menu next to the title of the task and select Edit.
- 3. Once in the Edit Course Task page, change the Task Information: Task Name, Description, and Due Date, as well as the Task Option: Priority (High, Normal, or Low), before you select Submit to finish.

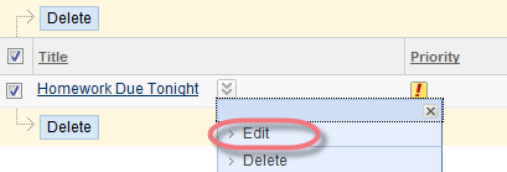

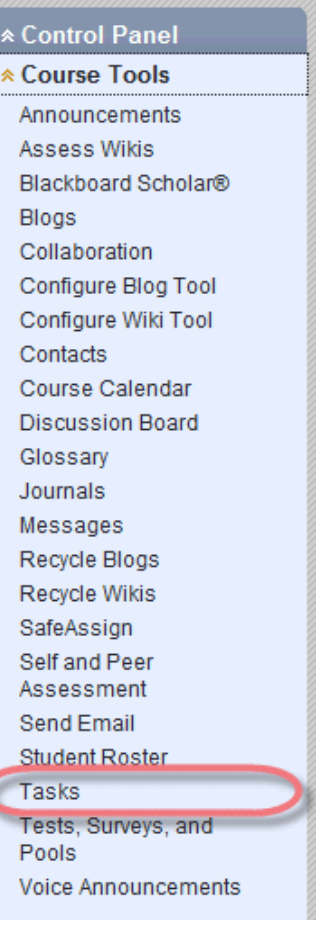

**COURSE MANAGEMENT** 

# **Delete a Task**

- 1. To delete a task, first make sure you are in the course you would like to work in, that you have the edit mode set to ON, and then in the Control Panel, choose Tasks under Course Tools.
- 2. Next click on the Action Link (drop-down) menu next to the title of the task and select Delete.

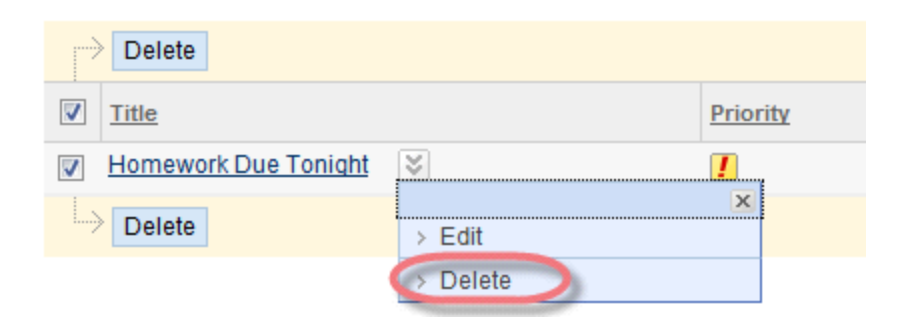

3. Next, a window will pop up stating: *This action is final and cannot be undone.* Continue? Select OK to delete the task. COURSE MANAGEMENT

### **Course Calendar**

- 1. Instructors can add and even modify events in their Course's calendar. To do this, first make sure you are in the course you wish to work in, and select Course Calendar from Tools in the Course Menu.
- 2. Once in the Course Calendar page, you change your view by selecting the following view tabs: Day, Week, Month, and even Year.
- 3. To add an Event, select the Create Course Event button on the Action Bar of the page.

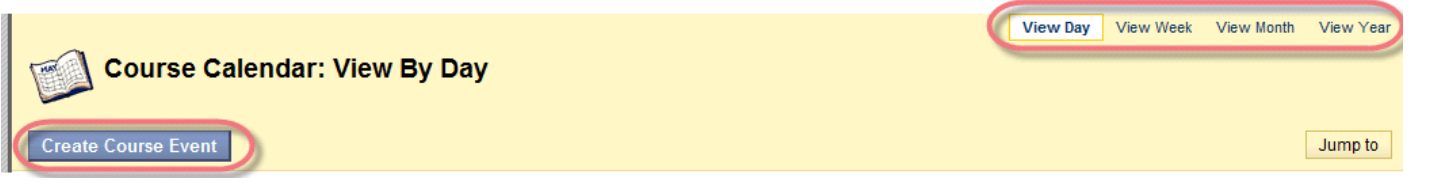

4. In the Add Calendar Event page, enter the Event Name, Description, choose the Event Time and then select Submit to finish. In this way, you can add Course Calendar events that coincide with Assignments, Tasks, Surveys and Assessments that you have already created or will create.

& Control Panel Announcements Assess Wikis Blackboard Scholar®

**Blogs** Collaboration Configure Blog Tool Configure Wiki Tool Contacts Course Calendar **Discussion Board** Glossarv Journals  $11.42$ 

5. To modify an event that has been created, you can click on the event link and select Edit from the drop-down menu.

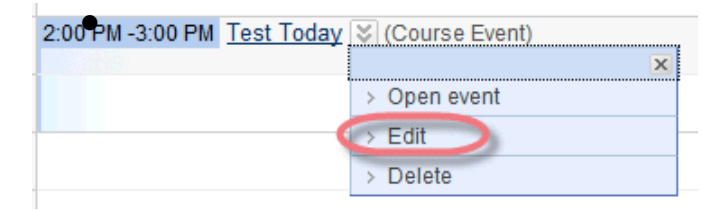

- 6. Once in the Edit Course Event page, you can change any information that is needed and select Submit to finish.
- 7. To remove an event that has been created, select Delete from the drop-down menu of the event in the Calendar: View by Day page. A confirmation window will pop up stating 'This action is final and cannot be undone. Continue?' Select OK to remove the event from the Course Calendar.

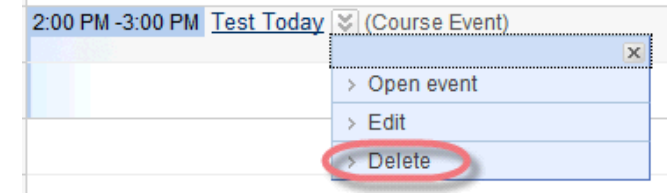